# Safe2Home®

# **WICHTIG: Falls die Verbindung via APP / Internet nicht funktioniert.**

## **(Installieren Sie immer direkt das neueste Firmware Update via APP auf Ihrer Basis)**

### **Vorab:**

### **Falls Punkt 1 nicht funktioniert lesen Sie die anderen Punkte:**

### **1. Um die Basis mit dem Internet zu verbinden gehen Sie wie folgt vor:**

- Laden Sie die APP "Safe2Home WIFI" herunter.
- Registrieren Sie sich einmalig und merken sich die Benutzerdaten
- Auf dem Startbildschirm der APP klicken Sie auf "Hinzufügen" (Bild 1)
- Anschließend wählen Sie "WIFI-Netzwerk-Gerät suchen **(Bild 2)**
- Daraufhin bestätigen Sie "Nächste" **(Bild 3)**
- Geben Sie den Namen und das Passwort Ihres Internet Routers ein **(Bild 4)** und warten Sie
- Jetzt geben Sie auf der Basis (Alarmzentrale) 8888885 @ ein (Bild 5) und wählen "Nächste" auf der APP
- Jetzt verbindet sich die APP mit der Basis / Alarmzentrale
- Wenn die Verbindung erfolgreich war klicken Sie auf "Beenden"
- Sie gelangen zu dem Startbildschirm zurück
- Wischen Sie jetzt 1x mit dem Finger über den Bildschirm nach unten um die Ansicht zu aktualisieren
- Es erscheint die verbundene Basis z.B. SP210 / SP310

**Bild 1 Bild 2 Bild 3 Bild 4** all Volations de <sup>co</sup> de 14:30 Gerät hinzufügen (C) IPCamera Wählen sie das Gerät zum Verbinde (Sav) GSM Gerät (SMS) WFL-Natzwerk-Garáta su (Tal) Mobil-Netzwerk-Gerä **A** LAN-Netzwerk-Gerät  $\begin{array}{c} \mathbf{A} & \mathbf{B} \\ \mathbf{B} & \mathbf{B} \end{array}$ 

Seite 1 von 3

# **Sollte die Verbindung via APP / Internet nicht funktionieren gehe Sie wie folgt vor:**

#### **Smartphone mit dem WLAN verbunden?**

Prüfen Sie, ob Ihr Smartphone mit dem WLAN Ihres Routers verbunden ist.

#### **APP löschen:**

Deinstallieren Sie zuerst die APP und installieren die APP erneut.

#### **Auf Werkseinstellung setzen:**

Setzen Sie einmalig die Basis auf Werksteinstellungen zurück. Geben Sie hierzu folgenden Code ein: 1122334403 dann $@$ .

#### **Internet Router Einstellungen:**

#### **Gehe Sie auf die Oberfläche Ihres Internet Router:**

(Geben Sie bei einer Fritz Box folgendes in Ihren Web/Internet Browser ein: **fritz.box)** (Geben Sie bei einem Speedport folgendes in Ihren Web/Internet Browser ein: **speedport.ip) Alternativ können Sie auch in der Anleitung des Routers schauen oder Ihren Anbieter kontaktieren, wie Sie auf die Oberfläche gelangen.** 

#### **Vorab:**

Schalten Sie unter auf Ihrem Router das 5Ghz Netzwerk aus. (Nur auf 2,4 Ghz senden) **Bei FRITZ!BOX:** Wenn Sie auf dem Router eingeloggt sind -> aktivieren Sie in der oberen rechten Ecke die "Erweiterte Ansicht". Gehen Sie nun auf WLAN-> FUNKNETZ und nehmen den Haken bei "5Ghz" heraus. Anschließend "Übernehmen" Sie diese Einstellungen.

#### **Dann:**

#### **Bei einer Fritz Box:**

- 1. Klicken Sie auf WLAN
- 2. Wählen Sie dann Funkkanal
- 3. Klicken Sie unter dem 2,4 GHZ Frequenzband auf "Weitere Einstellungen"
- 4. Wählen Sie nun den Punkt 802.11n+g+b
- 5. Übernehmen/ Speichern Sie die Einstellungen

**Wenn Sie diese Einstellungen vorgenommen haben – werden alle Verbindungsprobleme mit Ihrer Basis oder APP behoben sein** 

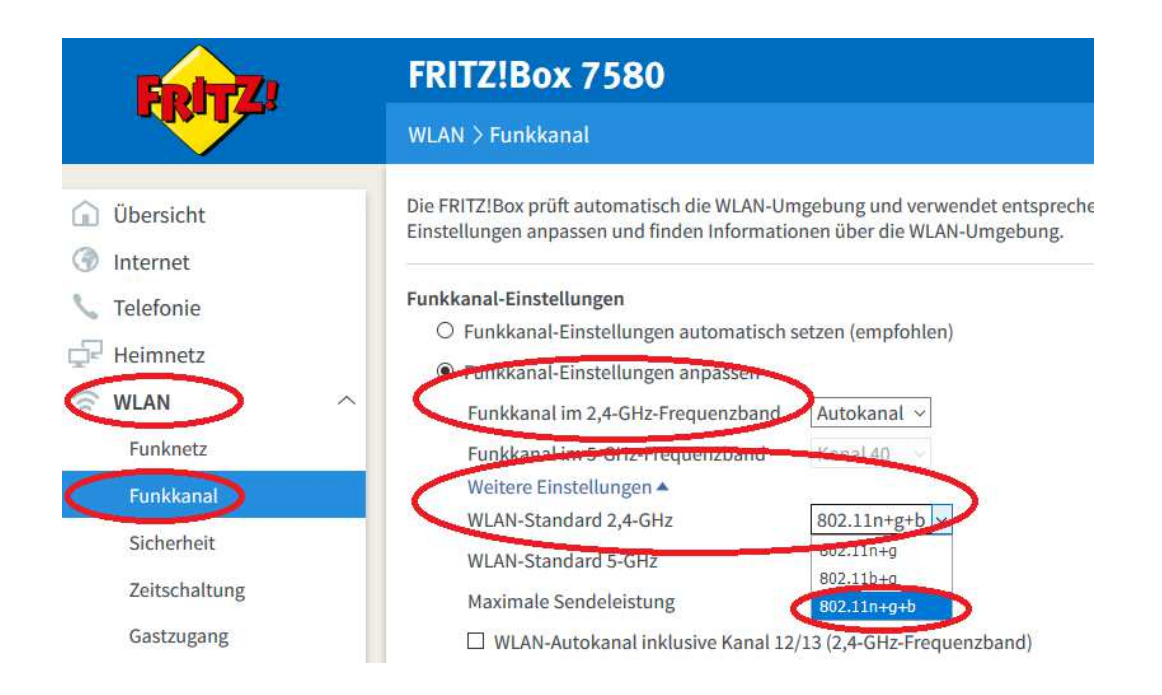

#### **Bei einem Speedport:**

- 1. Klicken Sie auf "Netzwerk" und anschließend auf "WLAN"
- 3. Prüfen Sie auch hier wieder dass bei dem Übertragungsmodus n+g+b hinter der 802.11 aktiviert ist
- 4. Falls nicht wählen Sie dies aus (802.11n+g+b)
- 5. Übernehmen/ Speichern Sie die Einstellungen

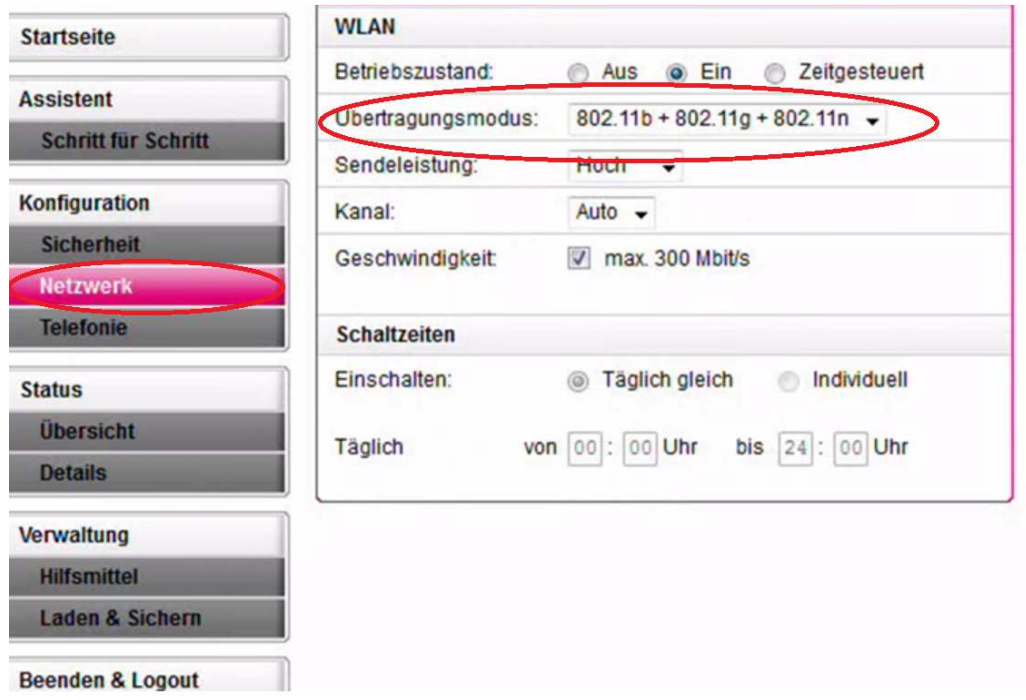

#### **Bei anderen Router Modellen finden Sie diese Einstellungen immer unter dem Punkt Netzwerk oder WLAN.**